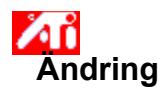

## **Ändra    bildskärmsläge**

1 Klicka här här för att visa Bildskärmsfunktioner.

- 2 Klicka på ATI-inställningsfliken.
- 3 Klicka på en av de fyra µ positionspilarna i µändringsrutan för att ändra µ bildskärmsläge.
	- De fyra positionspilarna flyttar skärmen till vänster, till höger, upp eller ner.

## **Tips**

    Under Storlek ökar/minskar uppåt- och nedåtpilarna höjden på bildskärmen. Vänster- och högerpilarna ökar/minskar bredden på bildskärmen.

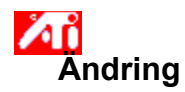

## **Ändra    bildskärmsstorlek**

1 Klicka här 1 för att visa Bildskärmsfunktioner.

- 2 Klicka på ATI-inställningsfliken.
- 3 Klicka på en av de fyra storlekspilarna i andringsrutan för att ändra abildskärmsstorlek.

De fyra storlekspilarna ökar eller minskar bildskärmens lodräta och vågräta storlek.

## **Tips**

    Under Läge flyttar de fyra pilarna skärmen till vänster, till höger, uppåt eller nedåt.

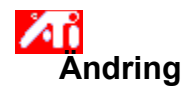

## **Ändra horisontal och    vertikal frekvens**

1 Klicka här **h** för att visa Bildskärmsfunktioner.

- 2 Klicka på      ATI-inställningsfliken.
- 3 Klicka på storlekspilarna i ändringsrutan för att ändra horisontal och    vertikal frekvens.
- Om du klickar på vänster- eller högerpilen ökas/minskas den horisontala frekvensen.
- Om du klickar på uppåt- eller nedåtpilen ökas/minskas den vertikala frekvensen.

## **OBS!**

■ Frekvensrutan visar aktuella horisontala och vertikala frekvenser.

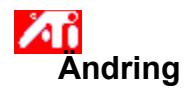

# **Ändra    synkronisering**

1 Klicka här **1** för att visa Bildskärmsfunktioner.

2 Klicka på      ATI-inställningsfliken.

3 Klicka på    horisontal- och vertikalknapparna i synkroniseringsrutan för att växla    mellan positiv and negativ synkronisering.

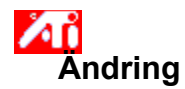

### **Ändra    uppdaterings/repetitionsfrekvens**

1 Klicka här för att visa Bildskärmsfunktioner.

- 2 Klicka på      ATI-inställningsfliken.
- 3 Klicka på knappen Ändra uppdateringsfrekvens...
- 4 välj den uppdateringsfrekvens du vill använda från listan under Ändra uppdateringsfrekvens.

## **Tips**

Klicka på Visa alla uppdateringsfrekvenser för att visa alla de uppdateringsfrekvenser som det aktuella grafikkortet kan använda.

**VARNING Läs användarhandboken innan du ändrar    uppdateringsfrekvens. Fel    uppdateringsfrekvens kan förorsaka allvarlig skada på din    bildskärm.**

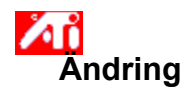

## **Visa testmönster**

1 Klicka här **heta** för att visa Bildskärmsfunktioner.<br>2 Klicka på ATI-inställningsfliken.<br>3 Klicka på bildskärmsikonen.

- 2 Klicka på      ATI-inställningsfliken.
- 3 Klicka på bildskärmsikonen.

Var gång du klickar på bildskärmsikonen visas ett av sex olika testmönster.

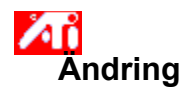

## **Återställa fabriksinställningar**

1 Klicka här för att visa Bildskärmsfunktioner.

- 2 Klicka på      ATI-inställningsfliken.
- 3 Klicka på knappen Standardvärden.
- 4 Klicka på ett av följande alternativ:
- återställ de inställningar som rekommenderas av Windows.
- återställ fabriksinställningarna.

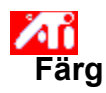

## **Ladda ett färgjusterings schema**

- 1 Klicka här 5 för att visa Bildskärmsfunktioner.
- 2 Klicka på ATI-färgfliken.
- 3 I listan under Schemaområde, klicka på det färgjusterings schema som du vill återkalla. Funktionerna för färgjusteringssidan har nu valts enligt det aktuella schemat.
- 4 Klicka antingen på OK eller Använd för att aktivera det valda schemat.

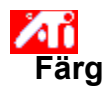

## **Ladda en ny färgjusterings bitmapp**

- 1 Klicka här inom **f**ör att visa Bildskärmsfunktioner.
- 2 Klicka på ATI-färgfliken.
- 3 Klicka på Ladda bitmapp....
- 4 När du vill öppna en bitmappsfil, skriv in filnamnet och klicka på Öppna, eller dubbelklicka på dess ikon.

### **OBS!**

    Endast enkla bitmappsfiler (.bmp) är understödda.

**Tips**

    Om du vill gå tillbaka till föregående mapp, klickar

du på verktygsfältet.

    Klicka i Leta i-rutan för att se hierarkin för datorns alla drivenheter.

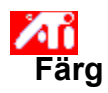

## **Spara ett färgjusterings schema**

- 1 Klicka här 1 för att visa Bildskärmsfunktioner.
- 2 Klicka på ATI-färgfliken.
- 3 Klicka på Spara som... Dialogrutan Spara schema öppnas.
- 4 Skriv in namnet på ditt färgschema och klicka sedan på OK. Namnet du valde visas nu på schemalistan.

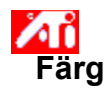

## **Ta bort ett färgjusterings schema**

- 1 Klicka här 1 för att visa Bildskärmsfunktioner.
- 2 Klicka på ATI-färgfliken.
- 3 Klicka på det schema du vill ta bort från listan i schemaområdet.
- 4 Klicka på Ta bort.

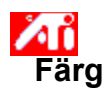

## **Justera bildskärmens ljusstyrka/kontrast**

- 1 Klicka här 5 för att visa Bildskärmsfunktioner.
- 2 Klicka på ATI-färgfliken.
- 3 I området Målgamma, för skjutreglaget åt höger (för att öka) eller åt vänster (för att minska) bildskärmens ljusstyrka/kontrast.

## **OBS!**

    Ett värde på 1,0 motsvarar oförändrat läge.

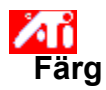

### **Kalibrera bildskärmens färg**

- 1 Klicka här 5 för att visa Bildskärmsfunktioner.
- 2 Klicka på ATI-färgfliken.
- 3 Klicka på den radioknapp i färgområdet som motsvarar den valda färgkomponenten (Rött, Grönt eller Blått).
- 4 För markören till kontrollpunkten, klicka och håll den vänstra musknappen nedtryckt.
- 5 Håll knappen nedtryckt och dra kontrollpunkten till sitt nya läge.

### **OBS!**

- Punkterna kan inte dras förbi en annan närliggande punkt på kurvan.
- Slutpunkten längst till vänster kan inte dras upp från den nedre kanten.
- Slutpunkten längst till höger kan inte dras ned från den övre kanten.

### **Tips**

    Enskilda inställningar kan sparas genom att du klickar på Spara som... följt av att du skriver in ett namn på    schemat. Detta namn kommer sedan att visas på listan över scheman, så att du lätt kan återställa µschemat vid ett senare tillfälle.

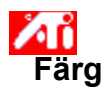

## **Lägg till/ta bort kontrollpunkter för färgjustering**

- 1 Klicka här 5 för att visa Bildskärmsfunktioner.
- 2 Klicka på ATI-färgfliken.
- 3 Klicka på den radioknapp i färgområdet som motsvarar den valda färgkomponenten (Rött, Grönt eller Blått).
- 4 För att lägga till en kontrollpunkt, håll Skift-tangenten nedtryckt medan du klickar med musmarkören på önskad punkt på färgkurvan.

En kontrollpunkt visas nu på färgkurvan i önskat läge.

5 För att ta bort kontrollpunkten, håll CTRL-tangenten nedtryckt medan du klickar med musmarkören på den kontrollpunkt som ska tas bort.

Kontrollpunkten försvinner nu från färgkurvan.

### **Tips**

    Du kan jämna ut eller skärpa färgtonsgraderingen genom att lägga till, ta bort eller flytta kontrollpunkter.

## **Färgkorrigering**

Denna funktion låter dig korrigera skillnaden mellan verkligt färgvärde och den färg som visas på bildskärmen. Sådana färgskillnader kan ha många olika orsaker, inklusive:

- belysningen inom arbetsområdet
- färgförändringar på    bildskärmen

### **Färgkurva**

En färgkurva representerar alla intensitetsvärden (mellan 0 och 255) för respektive färgkomponent (Rött, Grönt eller Blått). Inom varje färgkurva, representerar den vågräta axeln invärdet (dvs. det färgvärde som Windows-programmet vill återge), medan den lodräta axeln representerar utvärdet (dvs. det färgvärde som bildskärmsdrivrutinen kommer att skriva på din bildskärm). Ett värde på 0 (längst ned till vänster) representerar den mörkaste färgtonen för en viss färg, medan ett värde på 255 (högst upp till höger) står för denna färgs ljusaste färgton.

## **Färgkomponenter**

Tre färgkomponenter - Rött, Grönt och Blått (eller helt enkelt RGB) - kombineras med olika intensitet för att bestämma färgen på varje bildpunkt på bildskärmen. Värdet på varje färgkomponent representeras grafiskt av en motsvarande färgkurva.

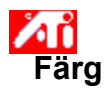

## **Tilldela ett färgschema en snabbtangent**

- 1 Klicka här 5 för att visa Bildskärmsfunktioner.
- 2 Klicka på ATI-färgfliken.
- 3 Välj ett färgschema från listan.
- 4 Klicka i fältet Snabbtangent för färgschema.
- 5 Tilldela en snabbtangent genom att skriva en tangent som ska användas tillsammans med CTRL+ALT.
- 6 Klicka på Spara som... för att spara din snabbtangent för färgschemat.

### **Tips**

 Du kan även välja ett färgschema med aktivitetsfältet. Klicka med högra musknappen på ATI-ikonen i aktivitetsfältet och välj sedan Färgschema.

Visar testmönster som illustrerar hur skärmbilden ser ut med olika färger. Var gång du klickar på bildskärmsikonen visas ett av sex olika testmönster.

Placerar skärmbilden i önskad position och justerar dess storlek.

De fyra pilarna under Läge flyttar skärmbilden åt vänster, åt höger, uppåt och nedåt.

Uppåt- och nedåtpilarna under Storlek ökar/minskar skärmbilden lodrätt. Vänster- och högerpilarna ökar/minskar skärmbildens storlek vågrätt.

Visar din bildskärms aktuella upplösning (bredd x höjd, i pixlar) färgdjup (i bitar per pixel - bpp) samt de aktuella horisontella och vertikala svepfrekvenserna:

- $\blacksquare$ Horisontalfrekvensen visar med vilken hastighet linjer ritas på skärmen.
- $\blacksquare$ Vertikalfrekvensen visar med vilken hastighet skärmen ritas på nytt.

Läs de tekniska specifikationerna för att få information om bästa inställningen för din bildskärm.

Justerar horisontal, vertikal och sammansatt synkronisering. Läs de tekniska specifikationerna för bildskärmen för att få information om bästa inställning.

Genom att klicka på horisontella och vertikala knappar växlar du mellan positiv och negativ  $\blacksquare$ synkronisering.

Klicka här för att öppna dialogrutan Ändra uppdateringsfrekvens med en lista över alla tillgängliga      uppdateringsfrekvenser för varje upplösning.

Om du har markerat Visa kompatibla uppdateringsfrekvenser visas de uppdateringsfrekvenser som är tillgängliga för din bildskärm.

Om du har markerat Visa alla uppdateringsfrekvenser visas alla de uppdateringsfrekvenser som kan användas med det aktuella grafikkortet.

### **Varning**

Läs användarhandboken innan du ändrar uppdateringsfrekvens. Fel uppdateringsfrekvens **kan förorsaka allvarlig skada på din    bildskärm.**

Klicka här för att se en lista över de uppdateringsfrekvenser som bildskärmen kan anpassas till.

Klicka här för att se en lista över alla de uppdateringsfrekvenser som grafikkortet kan använda.

**Varning**

**Läs användarhandboken innan du ändrar    uppdateringsfrekvens. Fel    uppdateringsfrekvens kan förorsaka allvarlig skada på din    bildskärm.**

Stänger dialogrutan utan att spara eventuella ändringar.

Ändrar uppdateringsfrekvensen till det värde du markerar.

Klicka här för att öppna dialogrutan Standardvärden. Bildskärmen kan återställas till standardvärden eller fabriksinställningar.

Stänger denna dialogruta och sparar alla ändringar.

Stänger denna dialogruta utan att spara eventuella ändringar.

Återställer bildskärmen till de inställningar som Windows rekommenderar för den bildskärmstyp som markerats på sidan Inställningar.

Återställer bildskärmen till fabriksinställningarna för den bildskärmstyp som markerades på sidan Inställningar.
Klicka på ett svepalternativ i Namnlistan för att

- tilldela en snabbtangent.
- visa dess beskrivning.

Visar snabbtangenten för den aktuella markeringen i namnlistan.

Visar en beskrivning på den aktuella markeringen i namnlistan.

Markera denna kryssruta för att inaktivera mussvepning.

Återställer snabbtangenterna till fabriksinställda värden.

Visar hur de aktuella inställningarna kommer att visas på skärmen.

Visar en lista över alla de skrivbordsscheman som du har sparat med knappen Spara som...

Klicka här för att spara aktuella skärminställningar. Namnet du anger kommer att visas i schemalistan, så att du lätt kan återställa dessa inställningar vid en senare tidpunkt.

Tar bort schemat som är markerat på schemalistan.

Anger den tangentkombination som återställer det aktuella schemat.

Ökar eller minskar den informationsmängd som visas på skärmen. Den bildskärm och det bildskärmskort som används avgör om inställningarna kan ändras. Detta kallas ibland skärmupplösning.

Ökar eller minskar skrivbordets storlek. När skrivbordet är större än skärmupplösningen kallas det Virtuellt skrivbord.

Tjänar som ett hjälpmedel vid justering av färginställningsvärden. Använd knappen Ladda bitmapp för att installera en annan bitmapp.

Visar alla de färgjusteringsscheman som du har sparat med knappen Spara som...

Anger den tangentkombination som återställer det aktuella färgschemat.

Klicka här för att spara de aktuella färginställningarna. Namnet som du anger kommer att visas på schemalistan, så att du lätt kan återställa färginställningen vid en senare tidpunkt.

Tar bort schemat som är markerat på schemalistan.

Ändrar den valda färgkomponenten (Rött, Grönt eller Blått) när musen används till att flytta en kontrollpunkt på färgkurvan.

Ökar eller minskar bildskärmens ljusstyrka eller kontrast. Ju högre gammavärdet är, desto starkare blir bildskärmens ljusstyrka och kontrast. 1,0 är det oförändrade värdet.

Klicka här för att leta efter en bitmapp, på en skivenhet eller en nätverksserver som kan ersätta den bitmapp som visas högst upp på denna färgsida. Endast enkla bitmappsfiler (.bmp) är understödda.

Klicka här för att återställa alla färgvärden till fabriksinställningarna.

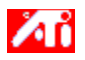

{button ,JI(`>taskwin1',`ADJUST\_ScreenPosition');CW(`subcon')}    ändra    bildskärmsläge

{button ,JI(`>taskwin1',`ADJUST\_ScreenSize');CW(`subcon')}    ändra skärmstorlek

{button ,JI(`>taskwin1',`ADJUST\_Synchronization');CW(`subcon')}    ändra    synkronisering

{button ,JI(`>taskwin1',`ADJUST\_RefreshRate');CW(`subcon')}    ändra    uppdateringsfrekvens

{button ,IE(FE(`ati64hlp.stb'),`JI(`>install',`Setup2')',`JI(`>install',`Setup')');CW(`subcon')}    återgå till fönstret Börja...

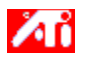

{button ,JI(`>taskwin1',`ADJUST\_ScreenPosition');CW(`subcon')}    ändra    bildskärmsläge

{button ,JI(`>taskwin1',`IDH\_ADJUST\_TVOut');CW(`subcon')}    justera min TV-skärm

{button ,JI(`>taskwin1',`IDH\_ADJUST\_TVOut\_Advanced');CW(`subcon')}    ändra avancerade funktioner för TVskärm

{button ,JI(`>taskwin1',`ADJUST\_ScreenSize');CW(`subcon')}    ändra skärmstorlek

{button ,JI(`>taskwin1',`ADJUST\_Synchronization');CW(`subcon')}    ändra synkronisering

{button ,JI(`>taskwin1',`ADJUST\_RefreshRate');CW(`subcon')}    ändra    uppdateringsfrekvens

{button ,IE(FE(`ati64hl2.stb'),`JI(`>install',`Warning6')',`JI(`>install',`Warning5')');CW(`subcon')}    återgå till Använda TV- skärm

{button ,IE(FE(`ati64hlp.stb'),`JI(`>install',`Setup4\_TV')',`JI(`>install',`Setup3\_TV')');CW(`subcon')}    återgå till fönstret Börja...

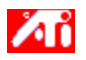

{button ,JI(`>taskwin1',`COLOR\_color\_correction\_bitmap');CW(`subcon')}    ladda en ny färgbitmapp

{button ,JI(`>taskwin1',`COLOR\_control\_points');CW(`subcon')}    lägga till eller ta bort färgkontrollpunkter

{button ,JI(`>taskwin1',`COLOR\_calibrate\_color');CW(`subcon')}    kalibrera bildskärmens färger

{button ,JI(`>taskwin1',`COLOR\_adjust\_brightness');CW(`subcon')}    justera färgljusstyrka och -kontrast

{button ,JI(`>taskwin1',`COLOR\_save\_scheme');CW(`subcon')}    spara ett färgschema

{button ,JI(`>taskwin1',`Color\_To\_assign\_a\_color\_scheme\_hotkey');CW(`subcon')}    återkalla ett färgschema med snabbtangenter

{button ,IE(FE(`ati64hlp.stb'),`JI(`>install',`Setup2')',`JI(`>install',`Setup')');CW(`subcon')}    återgå till fönstret Börja...

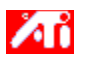

{button ,JI(`>taskwin1',`SETTINGS\_desktop\_size');CW(`subcon')}    ställa in mitt    virtuella skrivbord

{button ,JI(`>taskwin1',`To\_assign\_panning\_hotkeys');CW(`subcon')}    tilldela    snabbtangenter för svepning

{button ,JI(`>taskwin1',`To\_change\_the\_speed\_of\_your\_hotkeys');CW(`subcon')}    ändra hastighet på snabbtangenter

{button ,JI(`>taskwin1',`To\_disable\_mouse\_panning');CW(`subcon')}    inaktivera mussvepning

{button ,IE(FE(`ati64hlp.stb'),`JI(`>install',`Setup2')',`JI(`>install',`Setup')');CW(`subcon')}    återgå till fönstret Börja...

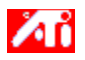

{button ,JI(`>taskwin1',`SETTINGS\_screen\_resolution');CW(`subcon')}    ändra    skärmupplösning {button ,JI(`>taskwin1',`SETTINGS\_desktop\_size');CW(`subcon')}    skapa ett    virtuellt skrivbord {button ,JI(`>taskwin1',`SETTINGS\_color\_palette');CW(`subcon')}    ändra färgpalett {button ,JI(`>taskwin1',`SETTINGS\_change\_fonts');CW(`subcon')}    ändra skrivbordets teckenstorlek {button ,JI(`>taskwin1',`SETTINGS\_save\_scheme');CW(`subcon')}    spara ett skrivbordsschema {button ,JI(`>taskwin1',`SETTINGS\_assign\_hotkey');CW(`subcon')}    tilldela en snabbtangent för ett skrivbordsschema {button ,JI(`>taskwin1',`ChangeDisplayType2');CW(`subcon')}    ändra bildskärmsdrivrutin {button ,JI(`>taskwin1',`ChangeMonitor2');CW(`subcon')}    ändra bildskärm {button ,IE(FE(`ati64hlp.stb'),`JI(`>install',`Setup2')',`JI(`>install',`Setup')');CW(`subcon')}    återgå till fönstret Börja...

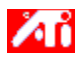

{button ,JI(`>taskwin1',`SETTINGS\_screen\_resolution');CW(`subcon')}    ändra    skärmupplösning {button ,JI(`>taskwin1',`IDH\_SETTINGS\_TVOut');CW(`subcon')}    aktivera/deaktivera min TV-skärm {button ,JI(`>taskwin1',`SETTINGS\_desktop\_size');CW(`subcon')}    skapa ett virtuellt skrivbord {button ,JI(`>taskwin1',`SETTINGS\_color\_palette');CW(`subcon')}    ändra färgpalett {button ,JI(`>taskwin1',`SETTINGS\_change\_fonts');CW(`subcon')}    ändra skrivbordets teckenstorlek {button ,JI(`>taskwin1',`SETTINGS\_save\_scheme');CW(`subcon')}    spara ett skrivbordsschema {button ,JI(`>taskwin1',`SETTINGS\_assign\_hotkey');CW(`subcon')}    tilldela en snabbtangent för ett skrivbordsschema {button ,JI(`>taskwin1',`ChangeDisplayType2');CW(`subcon')}    ändra bildskärmsdrivrutin {button ,JI(`>taskwin1',`ChangeMonitor2');CW(`subcon')}    ändra bildskärm {button ,IE(FE(`ati64hl2.stb'),`JI(`>install',`Warning6')',`JI(`>install',`Warning5')');CW(`subcon')}    återgå till Använda TV-skärm

{button ,IE(FE(`ati64hlp.stb'),`JI(`>install',`Setup4\_TV')',`JI(`>install',`Setup3\_TV')');CW(`subcon')}    återgå till fönstret Börja...

Beskriver aktuella inställningar och föreslår optimala värden.

Visar information om grafikkortet och låter dig visa och ändra aktuella maskinvaruinställningar.

Återställer grafikkortet till fabriksinställningarna. **OBS!** Alla ändrade adapterinställningar kommer att gå förlorade. Visar alla tillgängliga maskinvaruinställningar för det installerade grafikkortet.

Visar tillgängliga värden för det aktuella värdet i listan under Inställningar.

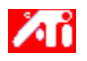

## **Maskinvaruinställningar för bildskärmskort**

På denna sida kan du visa och ändra de aktuella maskinvaruinställningarna på låg nivå för ATI-grafikkortet. Listan under Inställningar visar alla maskinvaruinställningar för det installerade ATI-bildskärmskortet. Värde-rutan visar aktuella värden för de aktuella inställningsalternativ som markerats. En kortfattad beskrivning av de valda maskinvaruinställningarna visas i beskrivningsrutan.

## **OBS!**

- Värde-rutan är inaktiverad om maskinvaruinställningarna inte kan ändras.
- Vi rekommenderar att du inte ändrar maskinvaruinställningarna på denna sida.
- Ändringarna som du gör på denna sida kommer inte att realiseras förrän du klickar på OK. I vissa fall måste du starta om systemet innan förändringarna aktiveras.

## **Tips**

    Klicka på knappen för fabriksinställningar när du vill återställa bildskärmskortet till tillverkarens rekommenderade maskinvaruinställningar.

Visar en ikon som illustrerar alternativet som markerats på namnlistan.

Visar de färgpaletter som kan användas med bildskärmskortet och bildskärmen.

Ändrar storlek på texten som visas av Windows. Teckenstorleken kan inte ändras om denna inställning inte är tillgänglig.
Klicka här för att anpassa storleken på det teckensnitt som visas av Windows. Teckenstorleken kan inte ändras om denna knapp inte är tillgänglig.

Klicka här för att installera programvara för ett nytt bildskärmskort eller en ny bildskärm.

Varje objekt i denna grupp har en hjälpfunktion. Klicka på     högst upp i dialogrutan och klicka sedan på det objekt du vill ha information om.

Markera denna ruta för att aktivera ikonen för ATI:s aktivitetsfält.

Markera denna ruta om du vill att dialogrutorna ska öppnas mitt på skärmen. Detta är speciellt praktiskt när du använder dig av Virtuellt skrivbord.

# **Inställningar**

## **Aktivera/deaktivera tv-skärmen**

- 1 Klicka här för att · Bildskärmsfunktioner.
- 2 Klicka på inställningsfliken.
- 3 Klicka i kryssrutan Television för att aktivera eller deaktivera TV-skärmen.

#### **OBS!**

 $\blacksquare$ 

    När du har aktiverat funktionen TV-skärm, kan du ansluta ditt grafikkort till TV-apparaten. Allt du behöver är en kabelanslutning för Sammansatt eller S-Video. Alla inställningar du har gjort för din bildskärm kommer att gälla även för TV-skärmen.

    Du kan inte aktivera TV-alternativet om inte det aktuella skärmläget är 640x480 eller 600x800. Försök med att ändra din skärmupplösning och försök sedan att aktivera funktionen TV-skärm.

{button ,AL(`tvout')}    Närliggande ämnen

# **Inställningar**

#### **Ansluta en tv-apparat till din dator**

1 Avgör om din TV har en anslutning för S-Video eller Sammansatt.

- 2 Försök att lokalisera ditt grafikkort på datorns baksida.
- 3 Med en anslutning för S-Video eller Sammansatt ansluter du ena änden av kabeln till grafikkortet och den andra till TV-apparaten.

#### **OBS!**

 $\blacksquare$ 

- S-Video ger bästa resultatet.
- Beroende på din maskinvara kan ditt systems grafiska möjligheter minska när du aktiverar funktionen TV-skärm.
- Du kan inte aktivera TV-alternativet om inte det aktuella skärmläget är 40x480 eller 800x600. Försök med att
- ändra din skärmupplösning och försök sedan att aktivera funktionen TV-skärm.

{button ,AL(`tvout')}    Närliggande avsnitt

#### $\blacksquare$  **Ändring**

# **Ändra tv-skärmen**

- 1 Klicka här «för att visa Bildskärmsfunktioner.
- 2 Klicka på ATI-inställningsfliken.
- 3 Klicka på menyn Utenhet
- 4 Välj Television
- 5 Klicka på en av de fyra positionspilarna i ändringsrutan för att ändra bildskärmsläge.

De fyra positionspilarna flyttar skärmen till vänster, till höger, upp eller ner.

## **TIPS**

    Under Storlek ökar/minskar uppåt- och nedåtpilarna höjden på bildskärmen. Vänster- och högerpilarna ökar/minskar bredden på bildskärmen.

{button ,AL(`tvout')}    Närliggande avsnitt

#### $\blacksquare$  **Ändring**

# **Ändra tv-skärmens avancerade funktioner**

1 Klicka här «för att visa Bildskärmsfunktioner.

- 2 Klicka på ATI-inställningsfliken.
- 3 Klicka på menyn Utenhet
- 4 Välj Television
- 5 Klicka på Avancerat

{button ,AL(`tvout')}    Närliggande avsnitt

Visar din aktuella TV-signal (NTSC eller PAL), anslutning (Sammansatt och/eller S-Video) och färgdjup (i bitar per pixel - bpp).

Klicka för att göra avancerade inställningar för din TV-skärm.

Listar alla avancerade inställningsscheman du har sparat med knappen Spara som...

Klicka för att spara dina aktuella avancerade inställningar. Namnet du anger kommer att visas i listan på scheman så att du enkelt kan återkalla dessa avancerade inställningar senare.

Tar bort schemat som är markerat i listan på scheman.

Ändrar kontrasten på din TV-skärm. Reducerad kontrast gör text mindre levande men minskar samtidigt flimret. Den här kontrollen finns inte tillgänglig för upplösningen 800x600.

Kontrollerar ljusstyrkan hos datorgrafiken utan att justera din TV-apparat.

Justerar bildens färgmättnad.

Justerar inställningen för att ta bort flimmer. Vanligtvis är inställningen maximum flimmerreduktion att rekommendera.

Klicka här för att åsidosätta normal storlek och position att visa vid fullskärm.

Klicka här för att ändra TV-signalen från 525 eller 625 sammanflätade linjer till hälften så många ickesammanflätade linjer.

Justerar skärpefiltret för Sammansatt till följande:

- Minimun
- Medium
- Maximum

Justerar skärpefiltret för S-Video till följande:

- Maximum
- Medium
- Minimun

Använd den här funktionen för att jämna ut taggiga kanter i en sammansatt signal.

Visar snabbtangenten för det aktuella avancerade inställningsschemat.

Typen av signal som används för videobandsformaten Hi-8 och SHS. Den överför luminans (ljusstyrka) och krominans (färg) åtskilda med hjälp av flera kablar, och undviker kodningsprocessen NTSC och den därmed förlorade bildkvaliteten. Det är även känt som Y-C-video.

**NTSC** (National Television Systems Committee) är den tekniska organisationen för TV-standard i Nordamerika och Japan. Bildfrekvensen är 30 bilder per sekund.

**PAL** (Phase Alternate Line) är Europas (förutom Frankrikes) TV-standard.

# **TV-skärmens funktioner**

## **Berätta hur jag kan...**

{button ,JI(`>taskwin1',`IDH\_SETTINGS\_TVOut\_Connect');CW(`subcon')}    ansluta en TV till min dator

{button ,JI(`>taskwin1',`IDH\_SETTINGS\_TVOut');CW(`subcon')}    aktivera/deaktivera min TV-skärm

{button ,JI(`>taskwin1',`IDH\_ADJUST\_TVOut');CW(`subcon')}    ändra min TV-skärm

{button ,JI(`>taskwin1',`IDH\_ADJUST\_TVOut\_Advanced');CW(`subcon')}    ändra de avancerade funktionerna för min TV-skärm

{button ,IE(FE(`ati64hl2.stb'),`JI(`>install',`Warning6')',`JI(`>install',`Warning5')');CW(`subcon')}    återgå till Använda TV-skärm

{button ,IE(FE(`ati64hlp.stb'),`JI(`>install',`Setup4\_TV')',`JI(`>install',`Setup3\_TV')')}    återgå till fönstret Börja...

# Klicka på den typen av ikoner du vill ha i menyn i ATI:s aktivitetsfält.

Markera Sidbild på menyrutan för att visa grafiken ATI Technologies i menyn.

Markera den utenhet du vill använda i den nedrullningsbara listan. Kontrollerna på justeringssidan ändras allt efter de enheter du markerar.

Visar hur de aktuella inställningarna ser ut på din TV-skärm.

Markera för att aktivera bildskärmvisning. Den här rutan måste vara förkryssad om du vill ändra bildskärmens inställningar.

Markera för att aktivera visning på TV-skärm. Den här rutan måste vara förkryssad om du vill ändra TV-skärmens inställningar

# **ATI skrivbordshjälp**

## **Inaktivera visning på TV-skärm**

1 Klicka här för att · visa Bildskärmsfunktioner.

- 2 Klicka på fliken Inställningar.
- 3 Klicka i kryssrutan Television för att inaktivera visning på TV-skärm.
- 4 Klicka på OK.

 $\blacksquare$ 

{button Forsï¿1/2tt,IE(FE(`ati64hlp.stb'),`JI(`>install',`Setup4\_TV')',`JI(`>install',`Setup3\_TV')');CW(`taskwin1')}

#### **Sammansatt**

En typ av videosignal som innehåller den fullständiga visuella vågformen, inklusive såväl kromatisk- (färg) och luminans (ljusstyrka)-information som andra kontrollsignaler.

Kontakterna (anslutningarna) för sammansatt är även kända under namnet RCA- eller Phono-kontakter.

Klicka här för att öppna dialogrutan för spel. Du kan optimera prestandan tillsammans med spel med den här funktionen.
#### $\blacksquare$  **Bildskärmsfunktioner**

Följande sidor för **Bildskärmsfunktioner** har lagts till eller modifierats för att användas med de nya hjälpprogrammen för ATI:s utökade skärmbildsdrivrutiner:

■ Inställningssida - för att anpassa skrivbordsinställningar såsom skrivbordsstorlek, skärmupplösning och färgdjup, samt för att lagra olika skrivbordsinställningar som lätt kan aktiveras senare.

Svepningssida - för att ställa in snabbtangenter för kontrollsvepning av skrivbordet inom ett virtuellt skrivbord.       Ändringssida- för att justera skärmposition och -storlek, samt för att ändra bildskärmens uppdateringsfrekvens, frekvenser och synkronisering.

      Färgjusteringssida- för att korrigera variationer i färgton mellan verkliga färgvärden och färgerna som återges på din bildskärm, samt för att lagra olika färgjusteringsinställningar som lätt kan aktiveras senare.

#### $\blacksquare$  **Enhetshanterare**

Följande Enhetshanterare för bildskärmskortet har lagts till för de nya hjälpprogrammen för ATI:s utökade bildskärmsdrivrutiner:

      Inställningssida - tillhandahåller maskinvarukonfiguration på låg nivå för bildskärmskortet ATI mach64.

# **ATI aktivitetsfältikon**

ATI:s snabbvalsikon ger dig omedelbar åtkomst till olika program, skärmbildsinställningar och till ATI:s direkta skrivbordshjälpfunktion.

När du placerar markören över ATI-ikonen så visas följande inställningar:

- skärmupplösning
- **skrivbordsstorlek**
- färgdjup

Om du klickar med höger musknapp på ATI-ikonen visas en meny med följande fem alternativ:

- **ATI-program** öppnar alla installerade ATI-program från en plats
- **Scheman** välj ett tidigare sparat skrivbordsschema
- **Inställningar** öppnar ATI-ikoninställningar, skärminställningar och enhetsinställningar välj ett tidigare sparat färgjusteringsschema
- **Hjälp** starta ATI:s skrivbordshjälpfunktion
- **Felsökning** starta felsökningshjälp

## **Tips**

 ATI:s skrivbordshjälpfunktion kan också startas direkt om du dubbelklickar med den vänstra musknappen på ikonen.

    Om ATI-ikonen inte finns i aktivitetsfältet klickar du här {button ,EF(`Atiicon.exe',`',1,`')} för att installera den.

#### **Bildskärmsfunktioner**

Du kan använda dialogrutan Bildskärmsfunktioner för att anpassa olika bildskärmsfunktioner inom Windows. Denna dialogruta visas på skärmen om du klickar med höger musknapp på ett tomt område på skrivbordet och sedan klickar på Egenskaper.

#### **Enhetshanteraren**

Enhetshanteraren representeras av en flik i dialogrutan Systemegenskaper. Den visar dig en lista, efter kategori, över all maskinvara du har (inklusive bildskärmskortet) och låter dig se och ändra enhetsdrivrutin för varje enskild enhet, samt anpassa dess konfiguration.

## **Enhetsdrivrutin**

Denna programvara direktstyr maskinvaran för olika datorenheter (dvs, mus, tangentbord, bildskärmskort osv.) på lägsta nivå.

### **Systemegenskaper**

Dialogrutan Systemegenskaper kan användas för att visa och modifiera systemkonfigurationsinställningarna, inklusive maskinvarukonfigurationen för ATI:s bildskärmskort (med enhetshanteraren). Dubbelklicka på Systemikonen i Kontrollpanelen för att visa Systemegenskaper.

# **Installation av ATI**

## **Välkommen till ATI:s skrivbordshjälpsystem**

Detta hjälpsystem ger dig tillgång till ATI:s alla funktioner.

Om du installerar denna ATI-produkt för första gången vill du kanske ägna några minuter åt att följa installationen för att bekanta dig med dess utökade funktioner.

Klicka här · för att starta installationen.

# **Installation av ATI**

### **Installera en ny bildskärmsdrivrutin**

1 Klicka här · för att visa Bildskärmsfunktioner.

- 2 Klicka på fliken Inställningar.
- 3 Klicka på Ändra bildskärmstyp.
- eller

På vissa system, klicka på Avancerade egenskaper.

4 Klicka på Ändra i fältet Korttyp.

eller

På vissa system, klicka på fliken Korttyp och sedan Ändra.

- 5 Klicka på Har disk.
- 6 Sätt i disketten med namnet Windows 95 och skriv in följande:

**A:\WIN95**, och klicka sedan på OK.

(När du installerar från drivenhet B ersätter du A: med B:)

7 Klicka på OK.

De nya ATI-skärmbildsdrivrutinfilerna kopieras till datorn.

- 8 Om du behöver hjälp med att välja den bildskärm som motsvarar den maskinvara du har klickar du här ...
	- I annat fall klickar du på Stäng.

9 Klicka på Använd för att spara ändringarna. Klicka sedan på Ja för att starta om Windows.

### **OBS!**

    När du har startat om Windows kommer ATI:s skrivbordshjälp att visa dig några av de utökade funktionerna på det nya kortet.

# **Installation av ATI**

## **Ändra bildskärm**

- 1 Klicka på Ändra Bildskärmstyp.
	- eller

På vissa system, klicka på Avancerade egenskaper.

2 Klicka på Ändra i Område för bildskärmstyp.

eller

På vissa system, klicka på fliken Bildskärm och sedan Ändra.

- 3 Välj tillämplig bildskärmstillverkare från rutan Tillverkare.
- 4 Välj den modell som motsvarar din maskinvara från modellrutan (se tillverkarens specifikationer om du behöver hjälp).
- 5 Klicka på OK.
- 6 Klicka på Stäng.
- 7 Klicka på Använd för att spara ändringarna.
- 8 Klicka på Ja för att starta om Windows.

#### **OBS!**

 När du har startat om Windows, kommer ATI:s skrivbordshjälp att visa dig några av de utökade funktionerna på det nya kortet.

 $\blacksquare$ 

## **Ställa in ATI:s    bildskärmsfunktioner**

Nu när de nya ATI bildskärmsdrivrutinerna har installerats, vill du kanske ägna några ögonblick åt att bekanta dig med bildskärmskortets utökade funktioner.

Du kan trycka på **F1**-tangenten när som helst medan du befinner dig i hjälpprogrammet för att få information om hur du utnyttjar hjälp.

### **Berätta hur jag kan...**

- ändra skärmupplösning
- ställa in det virtuella skrivbordet
- tilldela snabbtangenter för svepning
- ändra på bildskärmsläget
- ställa in färgjusteringskontroller
- lägga till en multimediauppgradering till mitt grafikkort
- få mer detaljinformation

    Visa denna skärmbild nästa gång du startar Windows.

 $\blacksquare$ 

## **Ställa in ATI:s    bildskärmsfunktioner**

Nu när de nya ATI bildskärmsdrivrutinerna har installerats, vill du kanske ägna några ögonblick åt att bekanta dig med bildskärmskortets utökade funktioner.

Du kan trycka på **F1**-tangenten när som helst medan du befinner dig i hjälpprogrammet för att få information om hur du utnyttjar hjälp.

### **Berätta hur jag kan...**

- ändra skärmupplösning
- ställa in det virtuella skrivbordet
- tilldela snabbtangenter för svepning
- ändra på bildskärmsläget
- ställa in färgjusteringskontroller
- lägga till en multimediauppgradering till mitt grafikkort
- få mer detaljinformation

    Visa denna skärmbild nästa gång du startar Windows.

 $\blacksquare$ 

## **Ställa in ATI:s    bildskärmsfunktioner**

Nu när de nya ATI bildskärmsdrivrutinerna har installerats, vill du kanske ägna några ögonblick åt att bekanta dig med bildskärmskortets utökade funktioner.

Du kan trycka på **F1**-tangenten när som helst medan du befinner dig i hjälpprogrammet för att få information om hur du utnyttjar hjälp.

### **Berätta hur jag kan...**

- ändra skärmupplösningenen
- ansluta en TV till datorn
- återgå till Använda TV-skärm
- ställa in det virtuella skrivbordet
- tilldela snabbtangenter för svepning
- ändra på bildskärmsläget
- ställa in färgjusteringskontroller     lägga till en multimediauppgradering till mitt grafikkort
- få mer detaljinformation
- Visa den här skärmen nästa gång du startar Windows.

 $\blacksquare$ 

## **Ställa in ATI:s    bildskärmsfunktioner**

Nu när de nya ATI bildskärmsdrivrutinerna har installerats, vill du kanske ägna några ögonblick åt att bekanta dig med bildskärmskortets utökade funktioner.

Du kan trycka på **F1**-tangenten när som helst medan du befinner dig i hjälpprogrammet för att få information om hur du utnyttjar hjälp.

### **Berätta hur jag kan...**

- ändra skärmupplösningenen
- ansluta en TV till datorn
- återgå till Använda TV-skärm
- ställa in det virtuella skrivbordet
- tilldela snabbtangenter för svepning
- ändra på bildskärmsläget
- ställa in färgjusteringskontroller     lägga till en multimediauppgradering till mitt grafikkort
- få mer detaljinformation

# Visa den här skärmen nästa gång du startar Windows.

# **Inställningar**

 $\blacksquare$ 

## **Ställa in bildskärmen**

- 1 Klicka på Ändra bildskärmstyp...
- 2 Klicka på Ändra i Område för bildskärmstyp.
- 3 Välj tillämplig bildskärmstillverkare från rutan Tillverkare.
- 4 Välj den modell som motsvarar din maskinvara från modellrutan (se tillverkarens specifikationer om du behöver hjälp).
- 5 Klicka på OK, Klicka sedan på Stäng.
- 6 Klicka på OK för att spara ändringarna och stäng Bildskärmsfunktioner.

# **ATI Skrivbordshjälp**

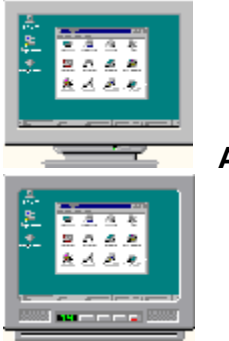

 **Använda TV-skärm**

- Ditt grafikkort är konfigurerat för TV-skärm. Det innebär att du kan ansluta en TV till ditt ATI-grafikkort med den här funktionen.
- Om du **inte** använder en TV till dataskärm bör du inaktivera alternativet TV-skärm för bästa prestanda (högre repetitionsfrekvens). Du kan aktivera TV-skärm vid ett senare tillfälle igen.
- {button Deaktivera TV-skï¿1/2rm,JI(`>taskwin1',`IDH\_Settings\_DisableTVOut')} {button Fortsï¿1/2tt med aktuell konfiguration,IE(FE(`ati64hlp.stb'),`JI(`>install',`Setup4\_TV')',`JI(`>install',`Setup3\_TV')')}
- Visa det här fönstret vid starten när alternativet TV-skärm är aktiverat.

# **ATI Skrivbordshjälp**

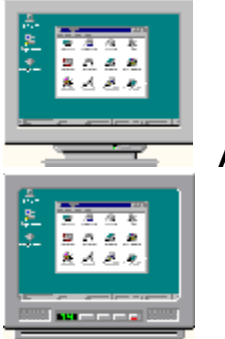

 **Använda TV-skärm**

- Ditt grafikkort är konfigurerat för TV-skärm. Det innebär att du kan ansluta en TV till ditt ATI-grafikkort med den här funktionen.
- Om du **inte** använder en TV till dataskärm bör du inaktivera alternativet TV-skärm för bästa prestanda (högre repetitionsfrekvens). Du kan aktivera TV-skärm vid ett senare tillfälle igen.
- {button Deaktivera TV-skï¿1/2rm,JI(`>taskwin1',`IDH\_Settings\_DisableTVOut')} {button Fortsï¿1/2tt med aktuell konfiguration,IE(FE(`ati64hlp.stb'),`JI(`>install',`Setup4\_TV')',`JI(`>install',`Setup3\_TV')')}
- Visa det här fönstret vid starten när alternativet TV-skärm är aktiverat.

### **Ställa in ATI:s bildskärmsfunktioner**

Nu när de nya ATI bildskärmsdrivrutinerna har installerats, vill du kanske ägna några ögonblick åt att bekanta dig med bildskärmskortets utökade funktioner.

Du kan trycka på **F1**-tangenten när som helst medan du befinner dig i hjälpprogrammet för att få information om hur du utnyttjar hjälp.

### **Berätta hur jag kan...**

- ändra skärmupplösning
- ställa in det virtuella skrivbordet
- tilldela snabbtangenter för svepning
- ändra på bildskärmsläget
- ställa in färgjusteringskontroller
- få mer detaljinformation

Visa denna skärmbild nästa gång du startar Windows.

### **Ställa in ATI:s bildskärmsfunktioner**

Nu när de nya ATI bildskärmsdrivrutinerna har installerats, vill du kanske ägna några ögonblick åt att bekanta dig med bildskärmskortets utökade funktioner.

Du kan trycka på **F1**-tangenten när som helst medan du befinner dig i hjälpprogrammet för att få information om hur du utnyttjar hjälp.

### **Berätta hur jag kan...**

- ändra skärmupplösning
- ställa in det virtuella skrivbordet
- tilldela snabbtangenter för svepning
- ändra på bildskärmsläget
- ställa in färgjusteringskontroller
- få mer detaljinformation
- Visa denna skärmbild nästa gång du startar Windows.

# **ATI-TV**

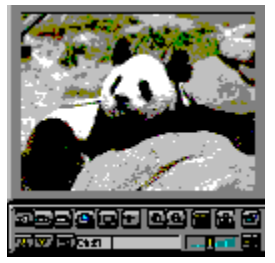

# **Nu kan du titta på TV, videoband eller spel på din dator!**

ATI-TV (säljs separat) är ett intelligent tilläggskort med TV-mottagare som du ansluter till ditt grafikkort.

ATI-TV klarar av en bred skala av olika anslutningar såsom video/audio (bild/ljud) från så gott som alla videokällor: TV, antenn/kabel, VCR, videokamera, LaserDisc och videospel.

Du kan använda ATI-TV till att göra följande:

- Titta på TV på din dator medan du arbetar  $\blacksquare$
- Titta på en videofilm eller film på LaserDisc på din dator  $\blacksquare$
- Hämta in, spara och skriva ut TV- och videobilder  $\blacksquare$
- Visa och spela in text  $\blacksquare$

ATI-TV visar kabel-TV, utsänd TV eller fullt rörlig video på hela skärmen eller ett fönster.

Kontakta din återförsäljare för information om hur du kommer i åtnjutande av dessa funktioner.     Återgå till fönstret Börja...

# **ATI-TV**

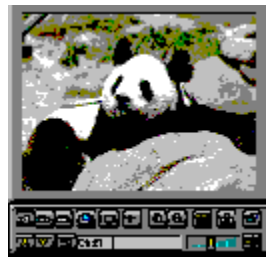

# **Nu kan du titta på TV, videoband eller spel på din dator!**

ATI-TV (säljs separat) är ett intelligent tilläggskort med TV-mottagare som du ansluter till ditt grafikkort.

ATI-TV klarar av en bred skala av olika anslutningar såsom video/audio (bild/ljud) från så gott som alla videokällor: TV, antenn/kabel, VCR, videokamera, LaserDisc och videospel.

Du kan använda ATI-TV till att göra följande:

- Titta på TV på din dator medan du arbetar  $\blacksquare$
- Titta på en videofilm eller film på LaserDisc på din dator
- Hämta in, spara och skriva ut TV- och videobilder  $\blacksquare$
- Visa och spela in text  $\blacksquare$

ATI-TV visar kabel-TV, utsänd TV eller fullt rörlig video på hela skärmen eller ett fönster.

Kontakta din återförsäljare för information om hur du kommer i åtnjutande av dessa funktioner.     Återgå till fönstret Börja...

# **Varning**

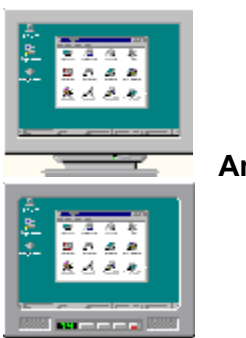

 **Använda TV-skärm**

# **Om skärmen på din bildskärm bläddrar när du använder TV-skärm, stänger du av din bildskärm.**

- Ditt grafikkort är konfigurerat för TV-skärm. Du kan ansluta en TV till ditt ATI-grafikkort genom att använda den här funktionen.
- Om du inte använder en TV som bildskärm till din dator bör du inaktivera alternativet TV-skärm för att få bästa prestanda (högre repetitionsfrekvens). Du kan aktivera din TV-skärm vid ett senare tillfälle igen.
- {button Deaktivera TV-skï¿1/2rm,JI(`>taskwin1',`IDH\_Settings\_DisableTVOut')} {button Fortsï¿1/2tt med aktuell konfiguration,IE(FE(`ati64hlp.stb'),`JI(`>install',`Setup4\_TV')',`JI(`>install',`Setup3\_TV')')}
- Visa fönster vid starten när alternativet TV-skärm är aktiverat.

# **Varning**

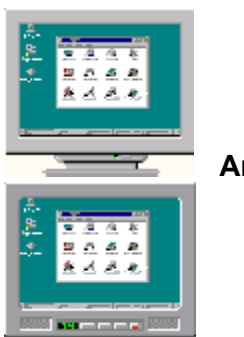

 **Använda TV-skärm**

# **Om skärmen på din bildskärm bläddrar när du använder TV-skärm, stänger du av din bildskärm.**

- Ditt grafikkort är konfigurerat för TV-skärm. Du kan ansluta en TV till ditt ATI-grafikkort genom att använda den här funktionen.
- Om du inte använder en TV som bildskärm till din dator bör du inaktivera alternativet TV-skärm för att få bästa prestanda (högre repetitionsfrekvens). Du kan aktivera din TV-skärm vid ett senare tillfälle igen.
- {button Deaktivera TV-skï¿1/2rm,JI(`>taskwin1',`IDH\_Settings\_DisableTVOut')} {button Fortsï¿1/2tt med aktuell konfiguration,IE(FE(`ati64hlp.stb'),`JI(`>install',`Setup4\_TV')',`JI(`>install',`Setup3\_TV')')}
- Visa fönster vid starten när alternativet TV-skärm är aktiverat.

# **ATI skrivbordshjälp**

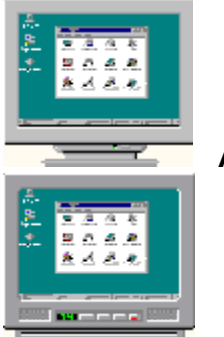

# **Använda TV-skärm**

- Ditt ATI-grafikkort kan utnyttja en TV som bildskärm till din dator. Vill du använda en TV som bildskärm måste du förvissa dig om att alternativet TV-skärm är aktiverat.
- Om du **inte** använder en TV som bildskärm till din dator bör du inaktivera alternativet TV-skärm för att få bästa prestanda (högre repetitionsfrekvens). Du kan aktivera din TV-skärm vid ett senare tillfälle igen.
- {button Aktivera eller deaktivera TV-sk�rm,JI(`>taskwin1',`IDH\_Settings\_TVOut')} {button Forts�tt,IE(FE(`ati64hlp.stb'),`JI(`>install',`Setup4\_TV')',`JI(`>install',`Setup3\_TV')')}
- Visa fönster vid starten när alternativet TV-skärm är aktiverat.

# **ATI skrivbordshjälp**

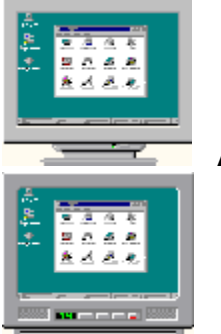

# **Använda TV-skärm**

- Ditt ATI-grafikkort kan utnyttja en TV som bildskärm till din dator. Vill du använda en TV som bildskärm måste du förvissa dig om att alternativet TV-skärm är aktiverat.
- Om du **inte** använder en TV som bildskärm till din dator bör du inaktivera alternativet TV-skärm för att få bästa prestanda (högre repetitionsfrekvens). Du kan aktivera din TV-skärm vid ett senare tillfälle igen.
- {button Aktivera eller deaktivera TV-sk�rm,JI(`>taskwin1',`IDH\_Settings\_TVOut')} {button Forts�tt,IE(FE(`ati64hlp.stb'),`JI(`>install',`Setup4\_TV')',`JI(`>install',`Setup3\_TV')')}
- Visa fönster vid starten när alternativet TV-skärm är aktiverat.

# **Svepning**

 $\blacksquare$ 

#### **Tilldela snabbtangenter för svepning**

1 Klicka här · för att visa Bildskärmsfunktioner.

- 2 Klicka på ATI:s flik Svepning.
- 3 Markera ett objekt i namnlistan.

Beskrivningsrutan visar den markerade snabbtangentens funktion.

- 4 Klicka i Värdefält.
- 5 Tilldela en snabbtangent genom att skriva in en tangent att använda i kombination CTRL + ALT eller

Klicka på knappen Standardvärden för att tilldela snabbtangenterna.

**Tips**

■ Du måste ställa in det virtuella skrivbordet innan svepfunktionen kan aktiveras.

Du kan tilldela snabbtangenter för svepning av skrivbordet, för att zooma in och ut och för bildskärmens svepspärr.

Klicka här {button ,JI(`>taskwin1',`To\_change\_the\_speed\_of\_your\_hotkeys')} för att ändra snabbtangenternas svephastighet.

{button ,AL(`Panning')} Närliggande ämnen

# **Snabbtangent**

En eller flera snabbtangenter som används tillsammans med tangenterna CTRL och ALT för att utföra ett kommando.

## **Standardvärden**

De standardvärden eller fabriksinställningar som tilldelats av tillverkaren.

## **Zooma**

Zooma in minskar skärmupplösningen på skrivbordet. Zooma ut ökar skärmupplösningen på skrivbordet.

# **Svepspärr**

Låser/låser upp skärmen i aktuellt läge på skrivbordet..

# **Svepning**

## **Inaktivera mussvepning**

1 Klicka här · för att visa Bildskärmsfunktioner.

- 2 Klicka på ATI:s flik Svepning.
- 3 Välj Svepspärr från namnlistan.
- 4 Klicka i området Värde.
- 5 Ange en snabbtangents-kombination.

### **Obs!**

    Om du inte har ställt in det virtuella skrivbordet är detta alternativ inte tillgängligt.

{button ,AL(`Panning')} Närliggande ämnen

# **Svepning**

# **Ändra svephastighet på dina snabbtangenter**

- 1 Klicka på Starta och peka på Inställningar.
- 2 Klicka på Kontrollpanel.
- 3 Dubbelklicka på Tangentbord.
- 4 Flytta på skjutreglaget i fältet Repetitionshastighet.

#### **Obs!**

Tangentbordets repetitionshastighet påverkar snabbtangenternas svephastighet.

{button ,AL(`Panning')} Närliggande ämnen

# **Inställningar**

## **Ändra bildskärmsdrivrutin**

- 1 Klicka här · för att visa Bildskärmsfunktioner.
- 2 Klicka på fliken Inställningar.
- 3 Klicka på Ändra bildskärmstyp.

eller

 $\blacksquare$ 

På vissa system, klicka på Avancerade egenskaper.

4 Klicka på Ändra i fältet Korttyp.

eller

På vissa system, klicka på fliken Korttyp och sedan Ändra.

- 5 Klicka på Har disk.
- 6 Mata in disketten med etiketten Windows 95 och skriv in följande:

**A:\WIN95**, klicka sedan på OK.

(Skriv B: istället för A: om du vill installera från diskettenhet B:)

- 7 Klicka på OK. Bildskärmsdrivrutinerna kopieras nu till datorn.
- 8 Klicka på Stäng.
- 9 Klicka på Använd för att spara ändringarna, klicka sedan på Ja och starta om Windows.

{button ,AL(`settings')}    Närliggande ämnen

# **Inställningar**

### **Ändra bildskärm**

- 1 Klicka här · för att visa Bildskärmsfunktioner.
- 2 Klicka på fliken Inställningar.
- 3 Klicka på Ändra Bildskärmstyp.

eller

 $\blacksquare$ 

På vissa system, klicka på Avancerade egenskaper.

4 Klicka på Ändra i Område för bildskärmstyp.

eller

På vissa system, klicka på fliken Bildskärm och sedan Ändra.

- 5 Klicka på Visa alla enheter.
- 6 Välj tillämplig bildskärmstillverkare i rutan Tillverkare.
- 7 Välj den modell som motsvarar din maskinvara från modellrutan (se tillverkarens specifikationer om du behöver hjälp).
- 8 Klicka på OK, klicka sedan på Stäng.
- 9 Klicka på OK för att spara ändringarna och stänga Bildskärmsfunktioner.

{button ,AL(`settings')}    Närliggande ämnen
#### **Spara inställningsschema för skrivbord**

1 Klicka här · för att visa Bildskärmsfunktioner.

- 2 Klicka på fliken Inställningar.
- 3 Klicka på Spara som...
	- Dialogrutan Spara schema öppnas.
- 4 Skriv in namnet på ditt inställningsschema, klicka sedan på OK.

Namnet du valde visas på schemalistan.

#### **Tips**

 $\blacksquare$ 

    I snabbtangentrutan kan du tilldela en snabbtangentskombination som kan användas senare för att återkalla detta skrivbordsinställningsschema.

 $\blacksquare$ 

#### **Ta bort ett inställningsschema för skrivbord**

- 1 Klicka här  $\blacksquare$  för att visa Bildskärmsfunktioner.
- 2 Klicka på fliken Inställningar.
- 3 I listan i Schemaomåde, klicka på det schema du vill ta bort.
- 4 Klicka på Ta bort.

 $\blacksquare$ 

#### **Återkalla ett inställningsschema för skrivbord**

- 1 Klicka här · för att visa Bildskärmsfunktioner.
- 2 Klicka på fliken Inställningar.
- 3 I listan i schemaområdet, klicka på det schema som du vill återkalla.
- Egenskaperna på sidan Inställningar har nu ändrats i enlighet med det markerade schemat.
- 4 Klicka på antingen OK eller Använd för att aktivera det markerade schemats egenskaper.

#### **Ändra skärmupplösning**

1 Klicka här · för att visa Bildskärmsfunktioner.

- 2 Klicka på fliken Inställningar.
- 3 Drag det övre skjutreglaget i skärmområdet.
- 4 Klicka på Använd.
- 5 Klicka på OK för att förhandsgranska den nya skrivbordsinställningen.
- 6 Klicka på OK om du godtar inställningen. Klicka i annat fall på Nej.

#### **OBS!**

 $\blacksquare$ 

Det beror på din bildskärm och bildskärmskortet om du kan ändra skärmupplösning.

    När skrivbordsstorleken (nedre skjutreglaget) har ett större värde än skärmupplösningen aktiveras funktionen Virtuellt skrivbord.

#### **Ställa in virtuellt skrivbord**

1 Klicka här · för att visa Bildskärmsfunktioner.

- 2 Klicka på fliken Inställningar.
- 3 I skärmområdet, välj storlek på virtuellt skrivbord genom att dra det nedre skjutreglaget åt höger.
- 4 Klicka på Använd.
- 5 Klicka på OK för att förhandsgranska inställningen för virtuellt skrivbord.
- 6 Acceptera inställningen genom att klicka på Ja.
	- eller

I annat fall klicka på Nej.

#### **OBS!**

 $\blacksquare$ 

    Om du vill se de delar av det virtuella skrivbordet som inte visas på skärmen kan du svepa skärmen med musen eller med tilldelade snabbtangenter.

#### **Ändra det antal färger som visas på bildskärmen**

- 1 Klicka här · för att visa Bildskärmsfunktioner.
- 2 Klicka på fliken Inställningar.
- 3 I färgpalettlistan, klicka på det antal färger som du vill ska återges på bildskärmen.

#### **OBS!**

 $\blacksquare$ 

    Hur många färger som kan återges på bildskärmen bestäms av bildskärmen och bildskärmskortet.

#### **Använda större eller mindre skärmteckensnitt**

- 1 Klicka här · för att visa Bildskärmsfunktioner.
- 2 Klicka på fliken Inställningar.
- 3 Klicka på Önskad teckenstorlek i teckenstorleksrutan.
- 4 Klicka på Egen för att anpassa storleken på de teckensnitt som visas.

eller

På vissa system, klicka på Annan för anpassa storleken på de teckensnitt som visas.

#### **OBS!**

 $\blacksquare$ 

    Om fältet Teckenstorlek inte är tillgängligt, se till att skrivbordsstorleken i skärmområdet överstiger 640 x 480 bildpunkter. Om 640 x 480 bildpunkter är den enda tillgängliga inställningen kan du inte ändra skärmteckensnitt.

#### **Tilldela en snabbtangent till ett skrivbordsschema**

- 1 Klicka här · för att visa Bildskärmsfunktioner.
- 2 Klicka på fliken Inställningar.
- 3 Välj önskat skrivbordsschema från schemalistan.
- 4 Klicka i snabbtangentfältet.
- 5 Tilldela en snabbtangent genom att skriva in en tangentkombination. T.ex. CTRL+ALT + UP.

#### **OBS!**

 $\blacksquare$ 

    Endast vissa snabbtangentskombinationer tillåts.

#### **Skärmupplösning**

Med skärmupplösning avses det antal **bildpunkter** som visas på skärmen, uttryckt som BxH, där B är antalet bildpunkter (pixels) som visas vågrätt (bredd) och H är antalet bildpunkter som visas lodrätt (höjd). 640x480, 800x600, 1024x768, 1152x864 är 1280x1024 typiska skärmupplösningskonfigurationer.

#### **Bildpunkt**

En bildpunkt (pixel) utgörs av en 'punkt' på skärmen. Varje bildpunkt kan vara av olika färg. Antalet möjliga färger bestäms av en faktor kallad färgdjup.

#### **Färgdjup/bpp**

Antalet tillgänglig färg, dvs. färgdjup, bestäms av det antal bitar som associeras med varje bildpunkt (pixel) och som representerar varje bildpunkts färg. Detta uttrycks som bpp (bitar per pixel). Några vanliga värden är:

- 8 bpp ger dig 256 färger
- 16 bpp ger dig 65K färger
- 24 bpp ger dig 16,7M färger.

#### **Virtuellt skrivbord**

Windows arbetsområde kallas skrivbord. När skrivbordet är större än skärmupplösningen kallas det ett Virtuellt skrivbord. Ett virtuellt skrivbord innebär att endast en del av skrivbordet är synligt på skärmen vid varje given tidpunkt.

# **Felsökning**

 $\blacksquare$ 

{button ,JI(`',`TROUBLE\_tips')} Felsökningstips {button ,EF(`atipr.exe',`',1,`')} Felrapportguiden

# **Felsökningstips**

#### **Felsökningstips**

Problem med bildskärmen kan ha många olika orsaker. Nedan följer en lista över åtgärder du kan vidta för att lokalisera problemet.

#### **Problem**

 $\blacksquare$ 

{button ,JI(`',`TROUBLE\_tips\_system\_lockup')} Datorn låser sig ibland efter det att jag installerat bildskärmskortet.

{button ,JI(`',`TROUBLE\_tips\_no\_sync')} Bildskärmen synkroniseras inte.

{button ,JI(`',`TROUBLE\_tips\_low\_resolution')} Jag kan inte välja de färger eller den skärmupplösning jag vill ha.

{button ,JI(`',`TROUBLE\_tips\_no\_install')} Bildskärmsdrivrutinen fungerar inte på rätt sätt.

#### **Om systemet låser sig**

    Se till att kortet är ordentligt infört och att det har installerats med rätt guide för "Lägg till ny maskinvara" i Kontrollpanelen. Se ATI:s användarhandbok eller Windows hjälpfunktion för information om hur du använder guiden.

- Försök starta Windows i Felsäkert läge. Klicka här
- för anvisningar om hur du gör det.

    Installera bildskärmskortet i ett annat system. Om kortet fungerar i ett annat system är det troligt att problemet har uppstått p g a felkonfiguration eller en maskinvarukonflikt. Starta Felsökning för maskinvara genom att starta Windows Hjälp och skriva in "maskinvarukonflikt" i index.

{button ,EF(`Windows.hlp',`',1,`')} Klicka här för att starta Windows Hjälp

#### **Om bildskärmen inte synkroniseras**

- Fel bildskärmstyp har markerats.
- Klicka här
- för att välja en ny bildskärm.

#### **Om bildskärmsdrivrutinen inte fungerar på rätt sätt**

- Installera en standarddrivrutin som kommit med installationsdisketten för Windows 95, enligt följande:
- 1 Klicka här för att visa    Bildskärmsfunktioner.
- Klicka på fliken Inställningar.
- 3 Klicka på Ändra bildskärmstyp.

eller

På vissa system, klicka på Avancerade egenskaper.

4 Klicka på Ändra i fältet Korttyp.

eller

På vissa system, klicka på fliken Korttyp och sedan Ändra.

- 5 Klicka på Visa alla enheter, om det inte redan är markerat.
- 6 Markera ATI Technologies från listan över tillverkare.
- 7 Markera den bildskärmsdrivrutin från modellistan som motsvarar ditt ATI-bildskärmskort.
- 8 Klicka på OK och sedan på Stäng.
- 9 Klicka på Använd för att spara ändringarna, klicka sedan på Ja för att starta om Windows.

#### **Om du inte kan välja den upplösning eller de färger du vill ha på skärmen**

Den kombination av färgdjup och skärmupplösning som är tillgänglig på sidan Inställningar beror på egenskaperna hos det installerade bildskärmskortet.

    BIOS har antagligen fått meddelandet att denna kombination inte är tillgänglig, baserat på den markerade bildskärms- eller bildskärmskortkonfigurationen.

# **Kundstöd**

Kontakta din återförsäljare för teknisk support.

# **Kundstöd**

#### **Kontakta ATI Kundstöd**

ATI ger tekniskt stöd till registrerade användare.

Vår service blir som bäst om du, innan du kontaktar oss, har:

{button ,JI(`',`TROUBLE\_faqs')} tittat igenom de oftast ställda frågorna? {button ,JI(`',`TROUBLE\_tips')} provat på tipsen under Felsökning? {button ,EF(`atipr.exe',`',1,`')} fyllt i Felrapportguiden?

ATI Kundstöd har öppet enligt följande: Måndagar till fredagar: 9:00 till 19:00 (tider avser östra USA) Telefon: 1 (905) 882-2626 Fax: 1 (905) 882-0546 BBS\*: 1 (905) 764-9404 ATI FTP Site: ftp://ftp.atitech.ca Compuserve: GO ATITECH @ATI SUPPORT 74740,667

\*(14400/9600/2400/1200 baud, 8 databitar, ingen paritetsbit, 1 stoppbit)

# **Felsökning**

 $\blacksquare$ 

#### **Starta Windows i felsäkert läge**

- 1 Skriv ut detta ämne för framtida bruk.
- 2 Starta om datorn genom att klicka på knappen Start. Klicka på Avsluta, varefter du klickar på Starta om datorn. eller

Om systemet har låst sig, tryck på CTRL+ALT+DEL, eller tryck på datorns återställningsknapp.

- 3 Tryck på F8 när du ser meddelandet "Startar Windows 95".
- 4 Välj Felsäkert läge för att starta Windows utan nätverk.

Om du vill ha nätverkssupport när du startar Windows, ska du välja Felsäkert läge med nätverk.

Windows använder standardinställningar i felsäkert läge (inget nätverk, VGA-bildskärm, Microsoft musdrivrutin och det minsta antalet enhetsdrivrutiner som krävs för att starta Windows). Du har inte tillgång till CD-ROMenhet, skrivare eller annan kringutrustning.

#### **OBS!**

- Om systemet fungerar på rätt sätt i felsäkert läge med ATI:s bildskärmskort men inte i normalläge beror det antagligen på ett fel på bildskärmsdrivrutinen eller på en maskinvarukonflikt.
- Försök att korrigera maskinvarukonflikten genom att trycka på knappen Föregående och följa instruktionerna.
- Klicka här

för att ändra bildskärmsdrivrutinerna.

# **Ofta ställda frågor**

 $\blacksquare$ 

{button ,JI(`',`WIN31\_utilities')} Kan jag använda existerande hjälpprogram för Windows 3.1x med Windows 95? {button ,JI(`',`DPMS\_support')} Innefattas standarden DPMS i Windows 95? {button ,JI(`',`NEW\_drivers')} Var kan jag få de nya mach64-drivrutinerna? {button ,JI(`',`DDC1\_ddc2b')} Om jag installerar Windows 95, kan jag fortfarande använda DDC-1 och DDC-2b? {button ,JI(`',`MPEG\_videos')} Vad behövs om jag vill spela MPEG-videon under Windows 95? {button ,JI(`',`UNINSTALL\_drivers')} Hur avinstallerar jag de utökade mach64-drivrutinerna? {button ,JI(`',`TaskbarIcon')} Vilken uppgift har ATI:s aktivitetsfältsikon?

#### **Kan jag använda existerande hjälpprogram för Windows 3.1x med Windows 95**

De tidigare mach64--drivrutinerna, FlexDesk+ och WinSwitch hade skapats för att utnyttja de inbyggda funktionerna i Microsofts Windows 3.1x och kan inte användas med Windows 95. Du behöver ATI:s utökade drivrutiner för Windows 95 för att använda ATI:s hjälpprogram under Windows 95.

#### **Innefattas standarden DPMS i Windows 95?**

Alla ATI:s mach64--baserade produkter innefattar standarden DPMS.

#### **Aktivera DPMS-funktioner**

- 1 Klicka här för att visa Bildskärmsfunktioner.<br>2 Klicka på fliken Inställningar.<br>3 Klicka på Ändra Bildskärmstyp.
- Klicka på fliken Inställningar.
- 3 Klicka på Ändra Bildskärmstyp.

eller

På vissa system, klicka på Avancerade egenskaper.

4 Klicka på Ändra i Område för bildskärmstyp.

eller

På vissa system, klicka på fliken Bildskärm och sedan Ändra.

- 5 Klicka på fliken Skärmsläckare.
- 6 Kryssa för rutan Energisparläge bland energisparfunktionerna i bildskärmsfältet.
- 7 Skriv in klockslaget när bildskärmen ska börja energisparläge.
- 8 Kryssa för rutan Stäng av bildskärm bland energisparfunktionerna i bildskärmsfältet.
- 9 Skriv in klockslaget när bildskärmen ska stängas av.

# **Var kan jag införskaffa de nya mach64-drivrutinerna?**

Kontakta återförsäljaren för att skaffa de nya mach64-drivrutinerna.

#### **Kan jag använda DDC-1 och DDC-2b med Windows 95?**

Ja. Våra mach64 - baserade produkter har inbyggd DDC-1- och DDC-2b-kapacitet och kan även användas med alla versioner av mach64-drivrutinerna för Windows 95. Om du har en bildskärm som följer DDC-1 eller DDC-2b kommer korten att beakta detta vid konfiguration till optimal uppdateringsfrekvens och synkronisering.

#### **Vad behöver jag för att spela MPEG-video under Windows 95**

ATI tillhandahåller en mjukvarubaserad MPEG-spelare för användning med mach64 - baserade grafikacceleratorprodukter under Windows 95. ATI-spelaren kan användas med Pentium-baserade system som följer MPC-3-standarden. Den består Enbart av en programvaruuppgradering som låter existerande mach64 baserade kort utnyttja MPEG-baserade videoinspelningar utan att du behöver köpa dyra MPEG-kort. ATI-spelaren ger dig helskärmsvideo, ypperlig färgkvalitet vid uppspelning och MPEG-videouppspelning på upp till 30 bildrutor per sekund.

#### **Avinstallera utökade mach64 -drivrutiner**

ATI:s drivrutiner kan inte avinstalleras automatiskt. Windows-95-användare som har installerat programvaran Microsoft Plus! (tillhandahålls av Microsoft som tilläggsprogram) innan de installerade videodrivrutinen kan emellertid gå till Kontrollpanelen och klicka på Lägg till/Ta bort program och drivrutininstallationen visas i den nedre menyn. Välj detta alternativ och drivrutinen tas bort och systemet återställs till den drivrutin som Windows 95 fann vid den ursprungliga installationen.

#### **OBS!**

- Klicka här
- för att ändra bildskärmsdrivrutiner.